## **Aktivität: Aufgabe**

Mit der Aktivität Aufgabe können Sie den Teilnehmer\*innen Ihres Kurses Aufgaben bereitstellen (z.B. in Form eines PDFs), die diese online oder offline bearbeiten. Die Lösung kann direkt in der Aktivität als Texteingabe oder als Dateiupload erfolgen. Im Anschluss haben Sie zahlreiche Möglichkeiten, die eingereichten Lösungen direkt in Moodle oder offline an Ihrem PC zu bewerten und den Teilnehmer\*innen Ihr Feedback oder eine Musterlösung zukommen zu lassen. Aufgaben können auch so konfiguriert werden, dass Sie in der [Gruppe bearbeitet und eingereicht](https://leko.th-nuernberg.de/wiki/blendedlearning/doku.php?id=moodle4:szenarien:abgabe_und_verteilung_von_gruppenarbeiten_in_moodle#umsetzung_mit_der_aktivitaet_aufgabe) werden können.

## **Aufgabe anlegen**

- 1. Navigieren Sie zunächst in Ihren Kurs.
- 2. Schalten Sie anschließend den [Bearbeitungsmodus](https://leko.th-nuernberg.de/wiki/blendedlearning/doku.php?id=moodle4:verwaltung:kurs_bearbeiten) Ihres Kurses über den Schalter Bearbeiten in der rechten oberen Ecke an.
- 3. Klicken Sie unter dem gewünschten Abschnitt auf Aktivität oder Material anlegen.
- 4. Wählen Sie den Aktivitätstyp Aufgabe aus und geben Sie einen Namen an. Der hier eingegebene Name wird den Teilnehmer\*innen auf der Kursseite als Titel der Aufgabe angezeigt. Teilnehmer\*innen können auf den Namen/die Aufgabe klicken, um die Details der Aufgabe einzusehen und ggf. ihre Arbeit elektronisch einzureichen.
- 5. Stellen Sie anschließend unter Verfügbarkeit ein, ab wann Abgaben erfolgen können und bis zu welchem Zeitpunkt dies möglich sein soll. (Die Wahl der Uhrzeit basiert auf dem 24-Stunden-Schema, d.h. 2:00 p.m. wird zu 14:00 Uhr.)
- 6. Unter Abgabetypen können Sie zwischen der Texteingabe online oder der Dateiabgabe wählen.
- 7. Nehmen Sie die restlichen Einstellungen passend zu Ihrem Anwendungsszenario vor und klicken Sie abschließend auf Speichern und anzeigen.

## **Aufgabe im Prüfungskontext**

Planen Sie eine Aufgabe in digitalen Prüfungen einzusetzen, orientieren Sie sich [hier,](https://leko.th-nuernberg.de/wiki/blendedlearning/doku.php?id=digitale_pruefungen:aufgaben_in_digitalen_pruefungen) da im Prüfungskontext teilweise andere Einstellungen nötig / möglich sind.

## **Weiterführende Links**

[Aufgabe bewerten](https://leko.th-nuernberg.de/wiki/blendedlearning/doku.php?id=moodle4:szenarien:aufgaben_bewerten)

[Nachteilsausgleich in Moodle](https://leko.th-nuernberg.de/wiki/blendedlearning/doku.php?id=digitale_pruefungen:nachteilsausgleich_in_moodle_abbilden)

<https://docs.moodle.org/402/de/Aufgabe>

Last<br>update:<br>2023/12/13 <sup>moodle4:inhalte:aktivitaeten\_materialien:aufgabe https://leko.th-nuernberg.de/wiki/blendedlearning/doku.php?id=moodle4:inhalte:aktivitaeten\_materialien:aufgabe</sup> 09:13

From:

<https://leko.th-nuernberg.de/wiki/blendedlearning/>- **Wiki Digitale Lehre**

Permanent link:

**[https://leko.th-nuernberg.de/wiki/blendedlearning/doku.php?id=moodle4:inhalte:aktivitaeten\\_materialien:aufgabe](https://leko.th-nuernberg.de/wiki/blendedlearning/doku.php?id=moodle4:inhalte:aktivitaeten_materialien:aufgabe)**

Last update: **2023/12/13 09:13**

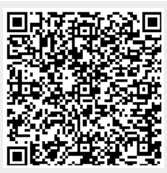